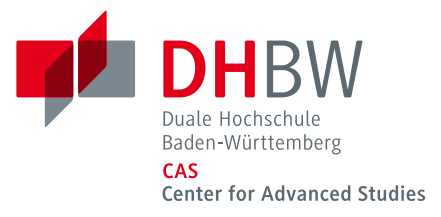

## *WLAN Verbindung mit eduroam unter Windows 10*

Am DHBW CAS und an den Standorten der DHBW können Sie über eduroam eine Internetverbindung herstellen.

- 1. Wählen Sie auf dem Startbildschirm die Desktop-App und klicken Sie mit der rechten Maustaste auf das WLAN-Symbol (unten rechts). Wählen Sie "Netzwerk- und Interneteinstellungen öffnen".
- 2. Wählen Sie "Netzwerk- und Freigabecenter".
- 3. Wählen Sie "Neue Verbindung oder neues Netzwerk einrichten" und dann "Manuell mit einem Drahtlosnetzwerk verbinden". Hier tragen Sie als Netzwerkname die SSID eduroam ein und wählen als Sicherheitstyp

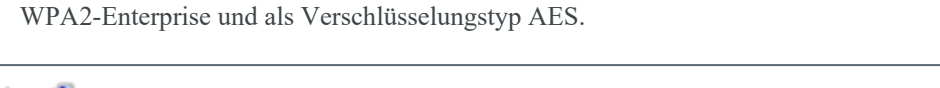

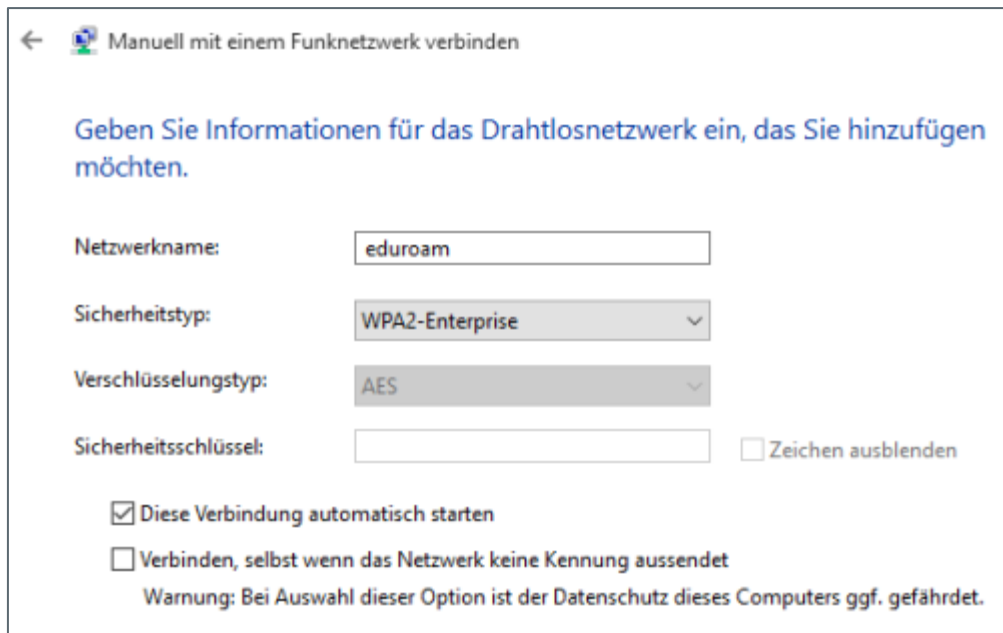

Mit "Weiter" richten Sie die Verbindung ein.

Ist die eigentliche Verbindung eingerichtet, müssen noch das T-TeleSec Global Root Class 2 Zertifikat (falls noch nicht vorhanden – siehe unten) sowie Ihre DHBW CAS Benutzerdaten hinterlegt werden. Die nötigen Menüpunkte finden Sie unter "Verbindungseinstellungen ändern".

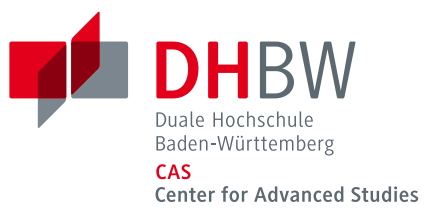

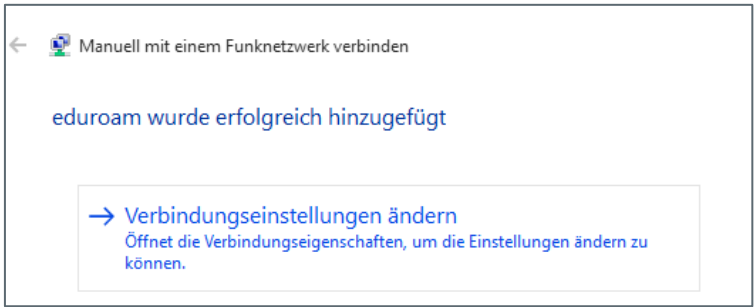

Unter Einstellungen wählen Sie bitte das T-TeleSec GlobalRoot Class 2 Zertifikat aus.

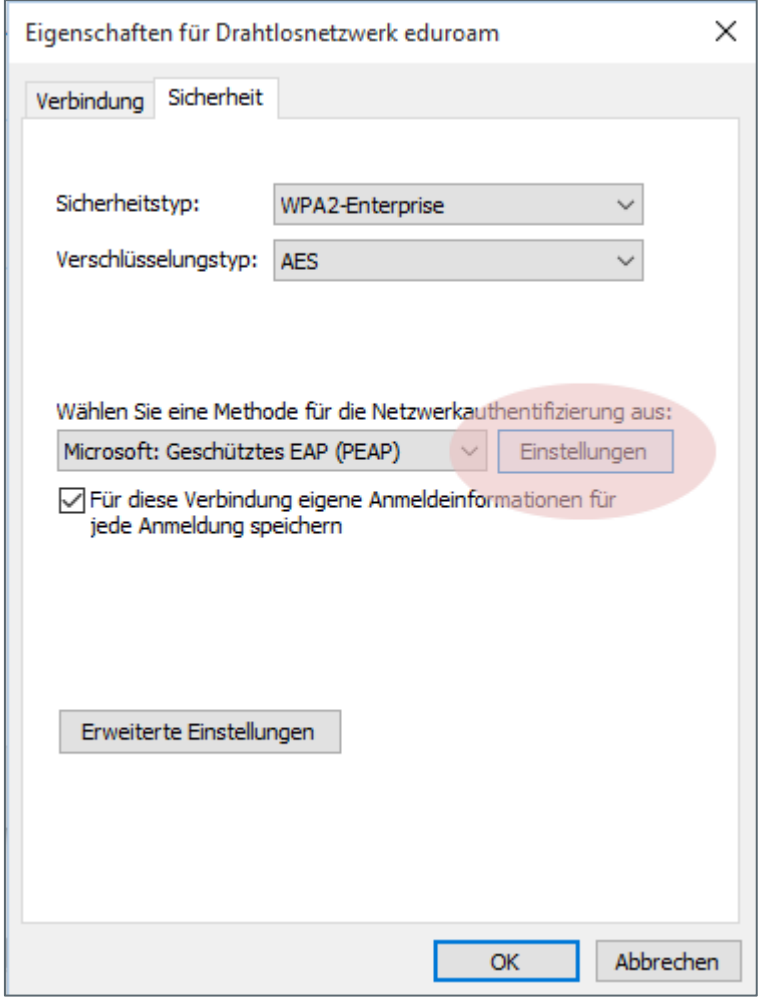

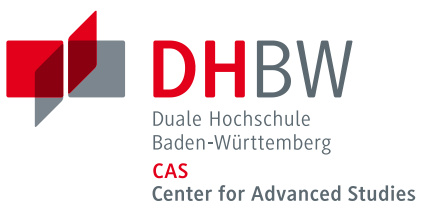

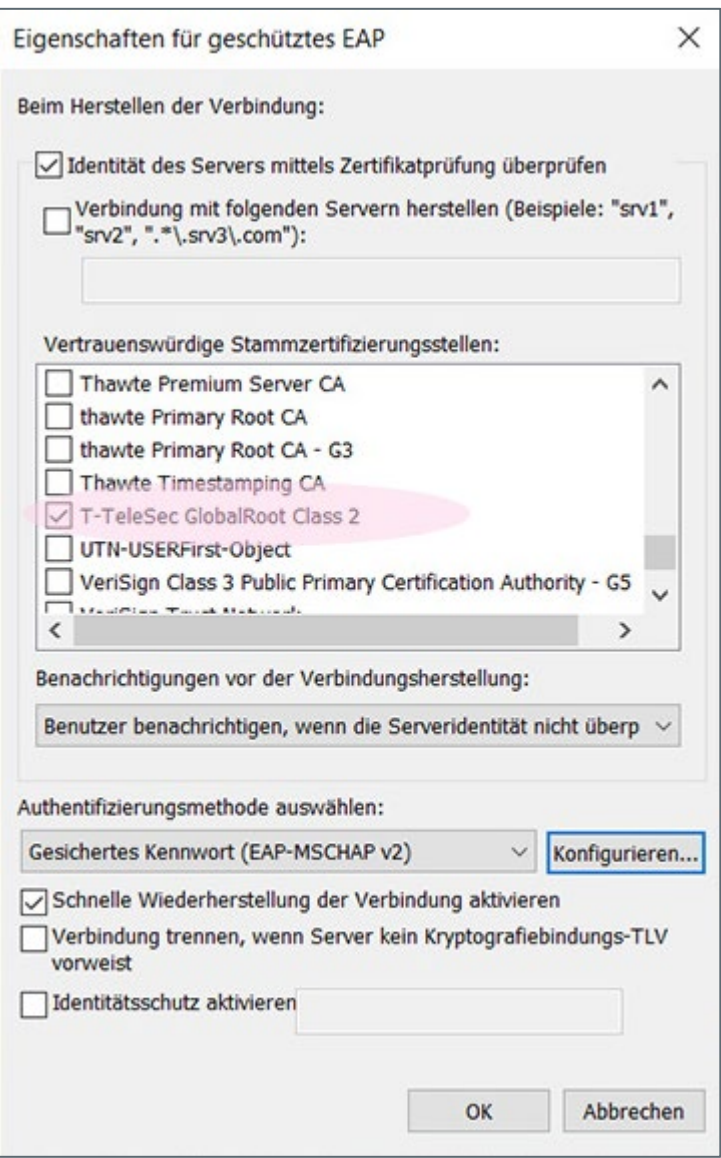

Anschließend können noch Benutzername und Passwort hinterlegt werden, damit der Rechner die WLAN-Verbindung zu eduroam automatisch aufbauen kann. Dafür klicken Sie bitte auf "Erweiterte Einstellungen".

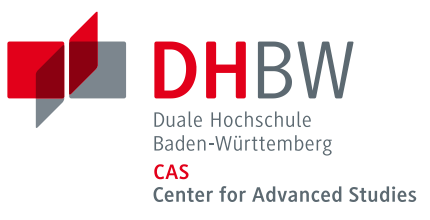

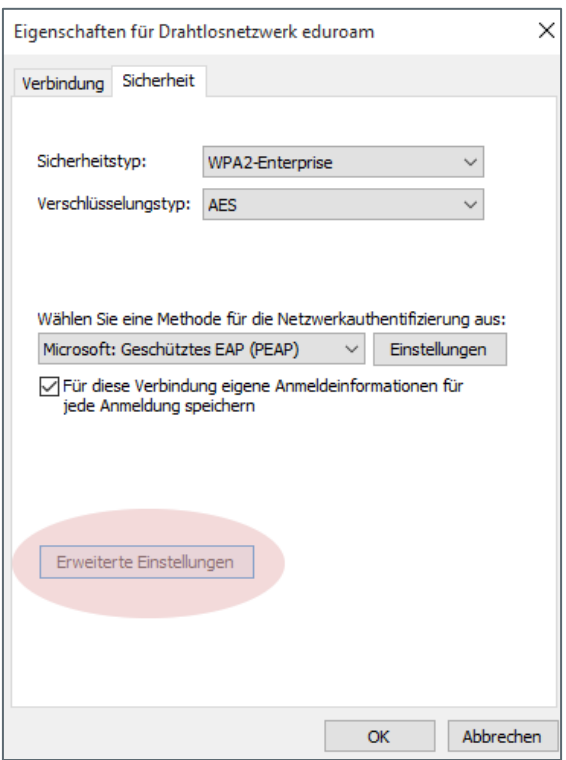

Im folgenden Dialog stellen Sie bitte den Authentifizierungsmodus auf "Benutzerauthentifizierung". Um Ihre Daten zu hinterlegen, klicken Sie bitte auf "Anmeldeinformationen speichern".

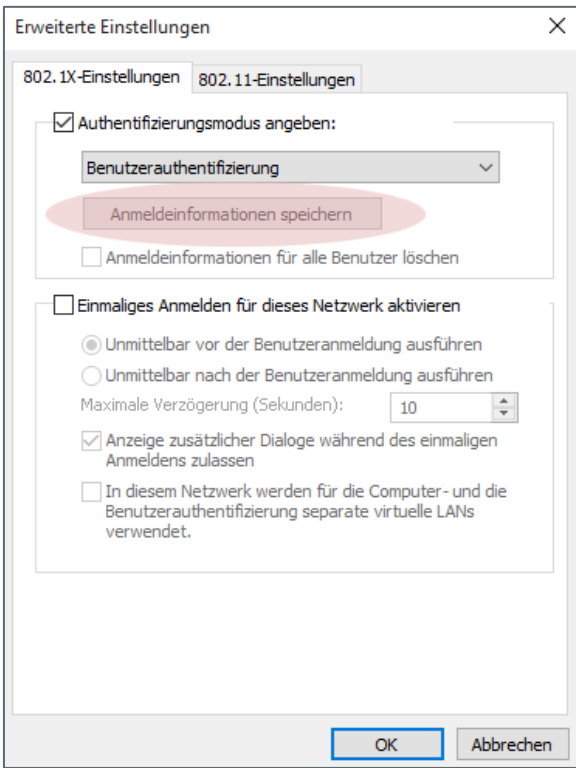

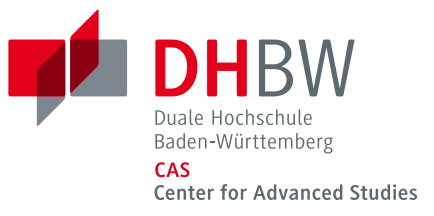

Als Anmeldedaten geben Sie bitte Ihre DHBW CAS Benutzerkennung <Benutzerkennung>@cas.dhbw.de und Ihr Passwort ein. Bestätigen Sie mit "OK" und die Verbindung wird aufgebaut.

## **Root Zertifikat nachinstallieren**

Das Root-Zertifikat der Telekom müssen Sie nur nachinstallieren, wenn es auf Ihrem Computer noch nicht vorhanden ist - siehe oben.

Das Prüfen der Identität der Authentifizierungsserver wird dringend empfohlen. Dazu muss das Stammzertifikat der Telekom auf dem lokalen System installiert sein. Ist das nicht der Fall, kann der Client nicht testen, ob er bei der Authentifizierung mit einem offiziellen Server kommuniziert. Ist die Prüfung deaktiviert, so kann das eigene Password gestohlen und der eigene Account missbraucht werden.

Das Stammzertifikat der Telekom finden Sie über den Link: <https://www.pki.dfn.de/wurzelzertifikate/globalroot2/>

Markieren Sie unter der Überschrift Formate mit der rechten Maustaste die Dateierweiterung .crt und wählen Sie aus dem Menü den Punkt "Speichern unter". Speichern Sie das crt-File an einem beliebigen Ort, z. B. auf dem Desktop. Führen Sie anschließend einen Doppelklick auf das gespeicherte File aus und folgen Sie dem Dialog. Sie können alle Voreinstellungen der Zertifikatsimport-Assistenten übernehmen.